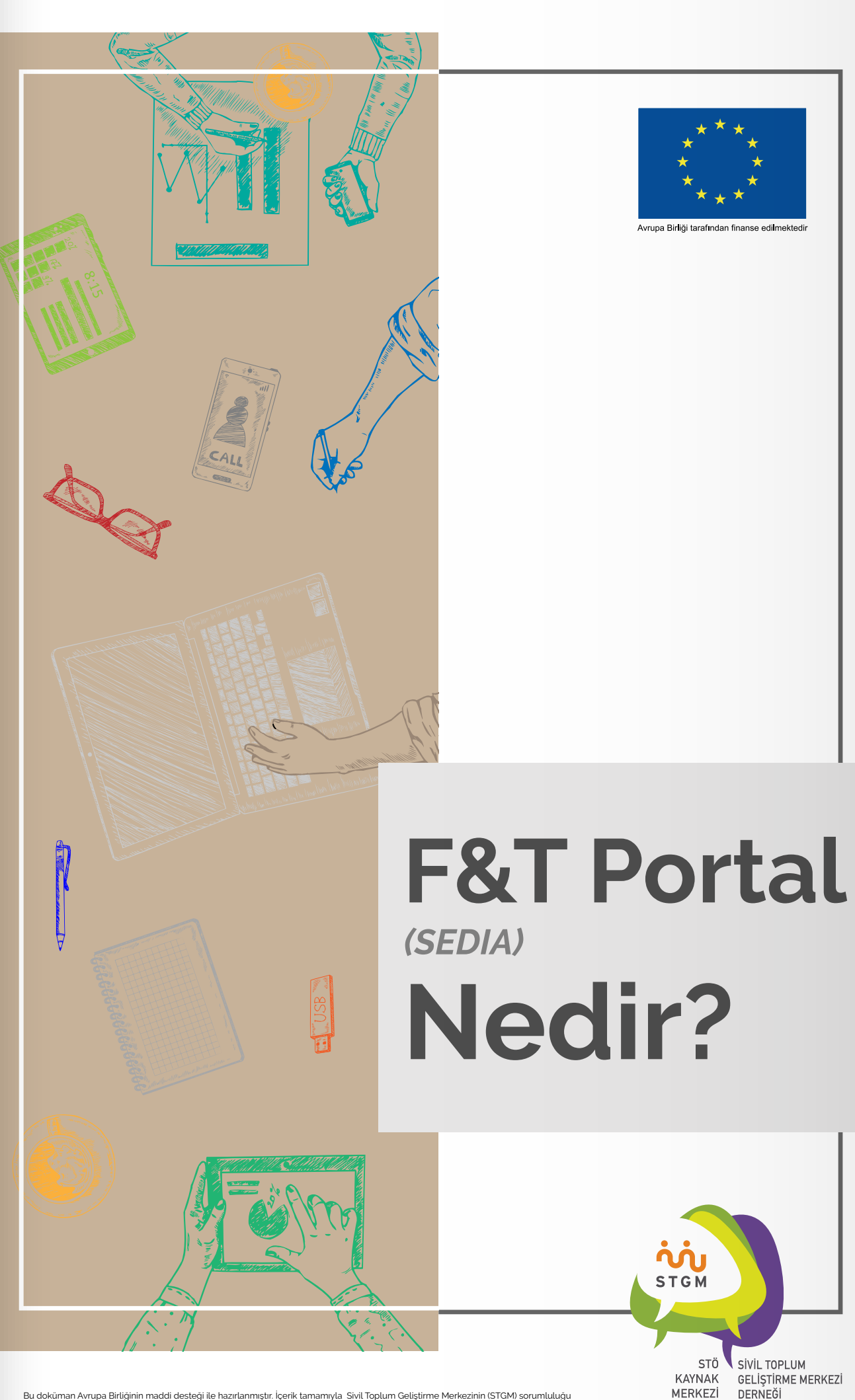

Bu doküman Avrupa Birliğinin maddi desteği ile hazırlanmıştır. İçerik tamamıyla Sivil Toplum Geliştirme Merkezinin (STGM) sorumluluğu<br>altındadır ve Avrupa Birliğinin görüşlerini yansıtmak zorunda değildir.

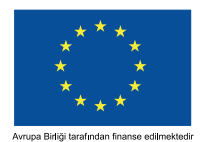

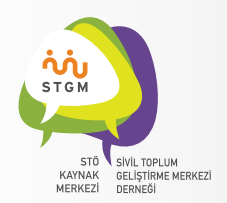

## **F&T Portal (SEDIA) Nedir?**

Avrupa Komisyonu dış eylemlerle ilgili tüm Avrupa Birliği (AB) araçları için F&T Portal adı verilen entegre, "tek duraklı", web tabanlı bir bilgi yönetim sistemi üzerinde çalışmaktadır. Bu sistem üzerinden proje çağrılarını araştırma ve bu çağrılara başvurmaktan, projelerinizi yönetebilmeye kadar geniş bir yelpazede işlem yapabilmeniz heflenmektedir.

AB Türkiye Delegasyonunun kontrat makamı olduğu ve halihazırda devam eden projeler sistemin test aşamasına dahil olmuşlardır. Bu test aşaması kapsamında, daha önce PADOR'da kaydı olan örgütlerin kayıt bilgilerinin yeni sisteme otomatik olarak aktarılması sağlanacaktır. Bu aktarım esnasında herhangibir sorun yaşanmazsa bu örgütlerin belli bilgilerinin bu yeni sistemde hazır görünmesi öngörülmektedir.

## **F&T Portal'a (SEDIA) Nasıl Erişilir?**

SEDIA portalına https://ec.europa.eu/info/funding-tenders/opportunities/portal/screen/home adresinden ulaşabilirsiniz (Resim 1)

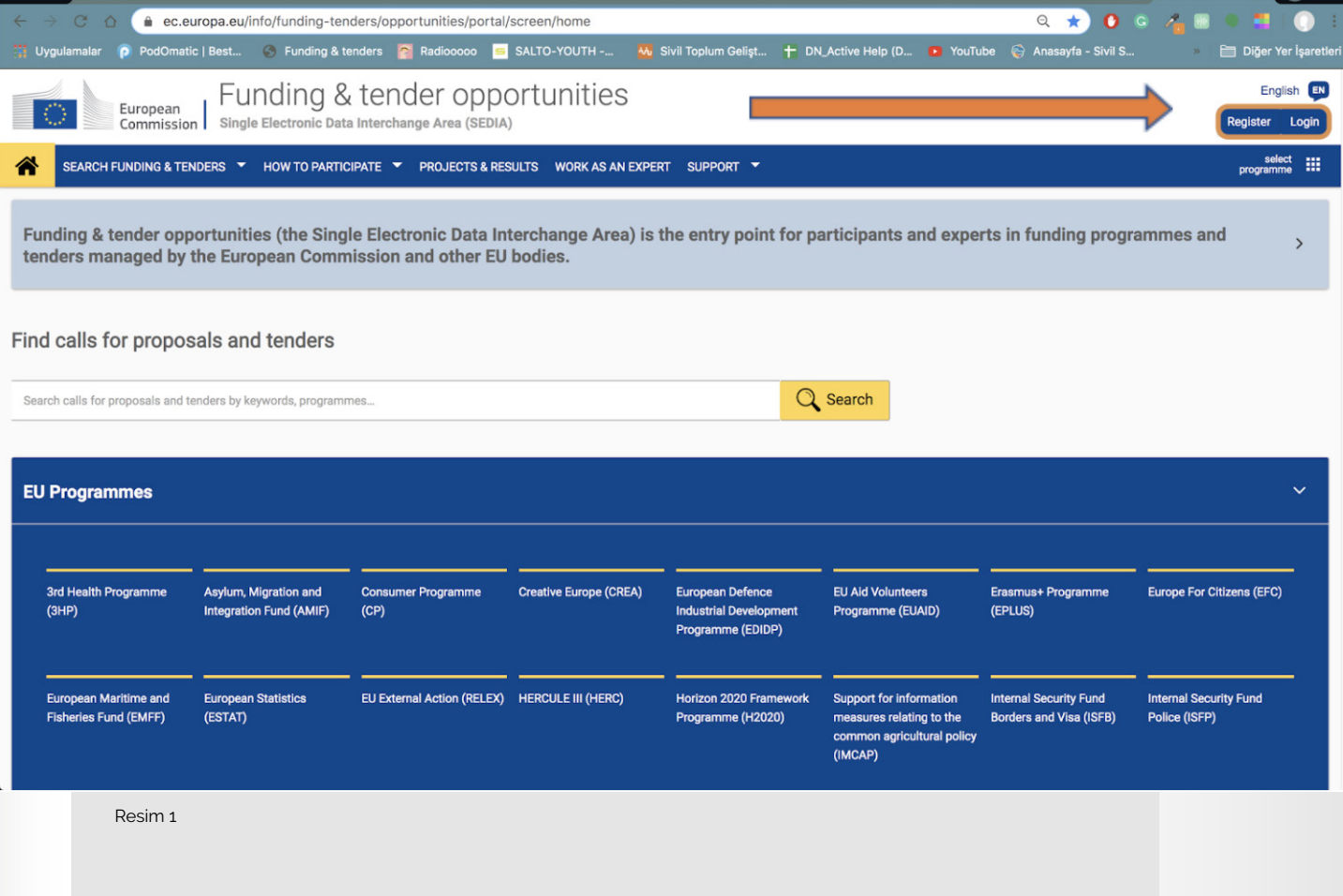

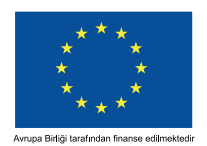

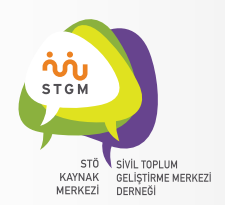

Bu portal Avrupa Komisyonuna ait Fon ve İhale Fırsatları (F&T Portal - SEDIA) web sayfasıdır. Bu sayfada ,açık hibe ve ihale duyurularına erişebilecek, fonlardan yararlanmak için gerekli olan PIC kodunu alabilecek, daha önce yürütülen proje sonuçlarına erişebilecek, şu anda yürütmekte olduğunuz projelerinizin Mantıksal Çerçeve Matrisi kodlamasını yapabileceksiniz. Bu sayfa halen geliştirme aşamasında olup, bazı başka sistemlerinde süreç içinde bu portala entegre edilmesi beklenmektedir.

Resim 1'de de görüldüğü üzere ekranın sağ üst köşesinde bulunan **"Login"** tuşuna basarak projenizin AB Türkiye Delegasyonundaki Program Yöneticiniz tarafından size erişim izni verilen hesap ile giriş yapabilirsiniz.

Burada 2 aşamalı bir giriş ekranı göreceksiniz. Resim 2'de de görüldüğü üzere ilk ekranda çıkan kutucuğa e-posta adresinizi girdikten sonra ekrandaki **"Next"** tuşuna tıklamanız gerekiyor. Bu e-posta adresi PADOR'da kullandığınız e-posta adresiyle aynı olabilir, lütfen o adresi deneyiniz.

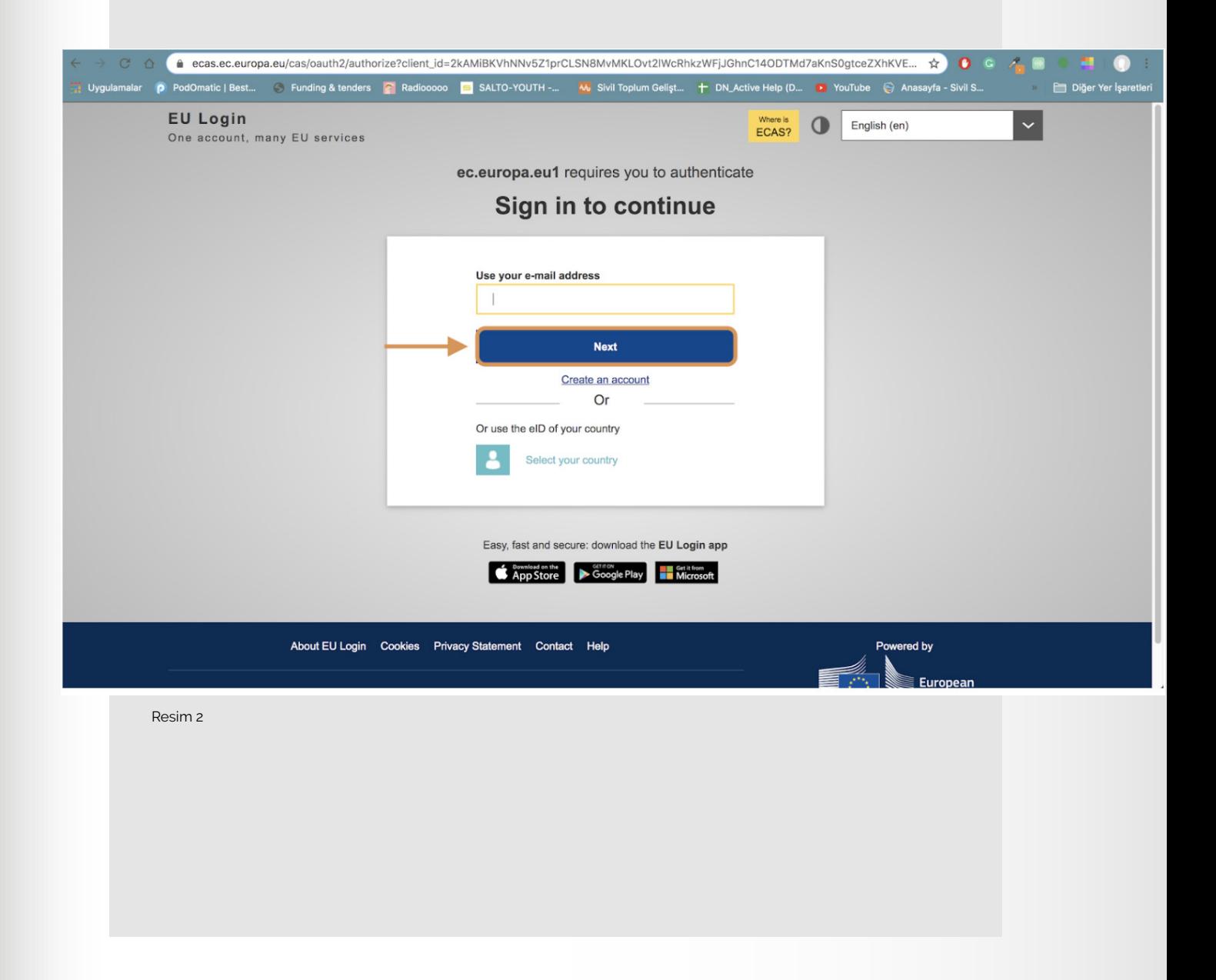

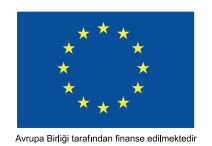

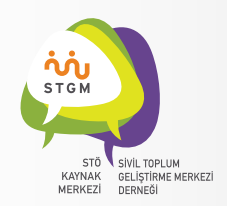

Resim 3'de de görüleceği üzere bir kullanıcı hesabını doğrulamanın şifre girmek dışında farklı yöntemleri de bulunmaktadır. Bu bilgi notunda en yaygın yöntemlerden biri olan şifre girme yöntemini kullanacağız. Diğer opsiyonları kullanmak isterseniz giriş yaptıktan sonra EU Login hesabınızdan (ekranın sağ üst köşesindeki avatar görünümlü menü) **"Security Settings"** opsiyonunu seçerek, metodları güncelleyebilirsiniz.

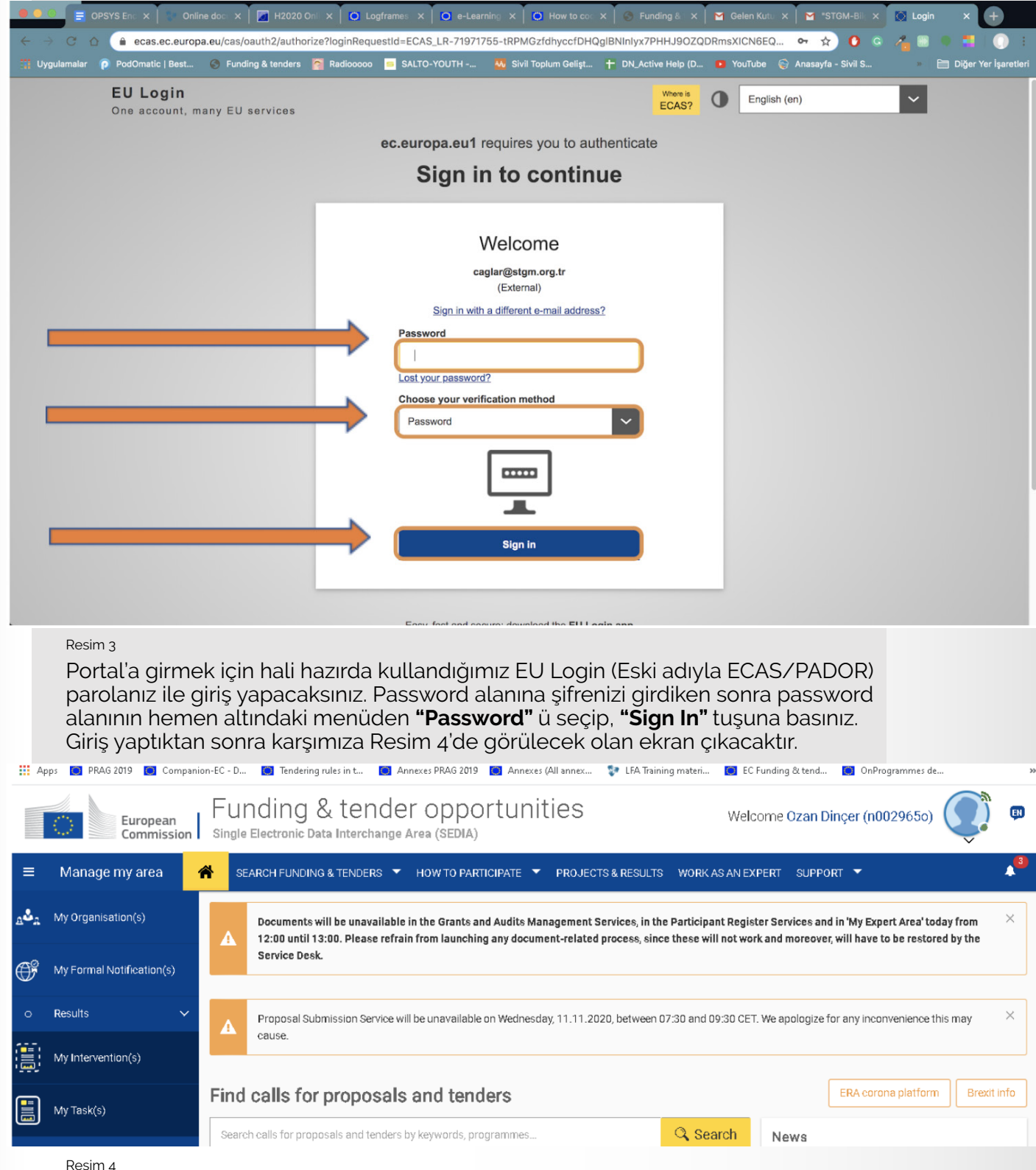

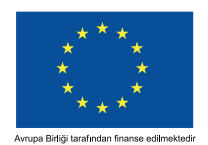

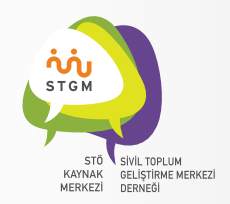

## SİSTEME GİRİŞ YAPTINIZ!

Ekranın sol tarafında yer alan menüden "**My Organizations"** sekmesine tıkladığınızda ekrana örgütünüz/kurumunuz ile ilgili bilgiler gelecektir. (Resim 5)

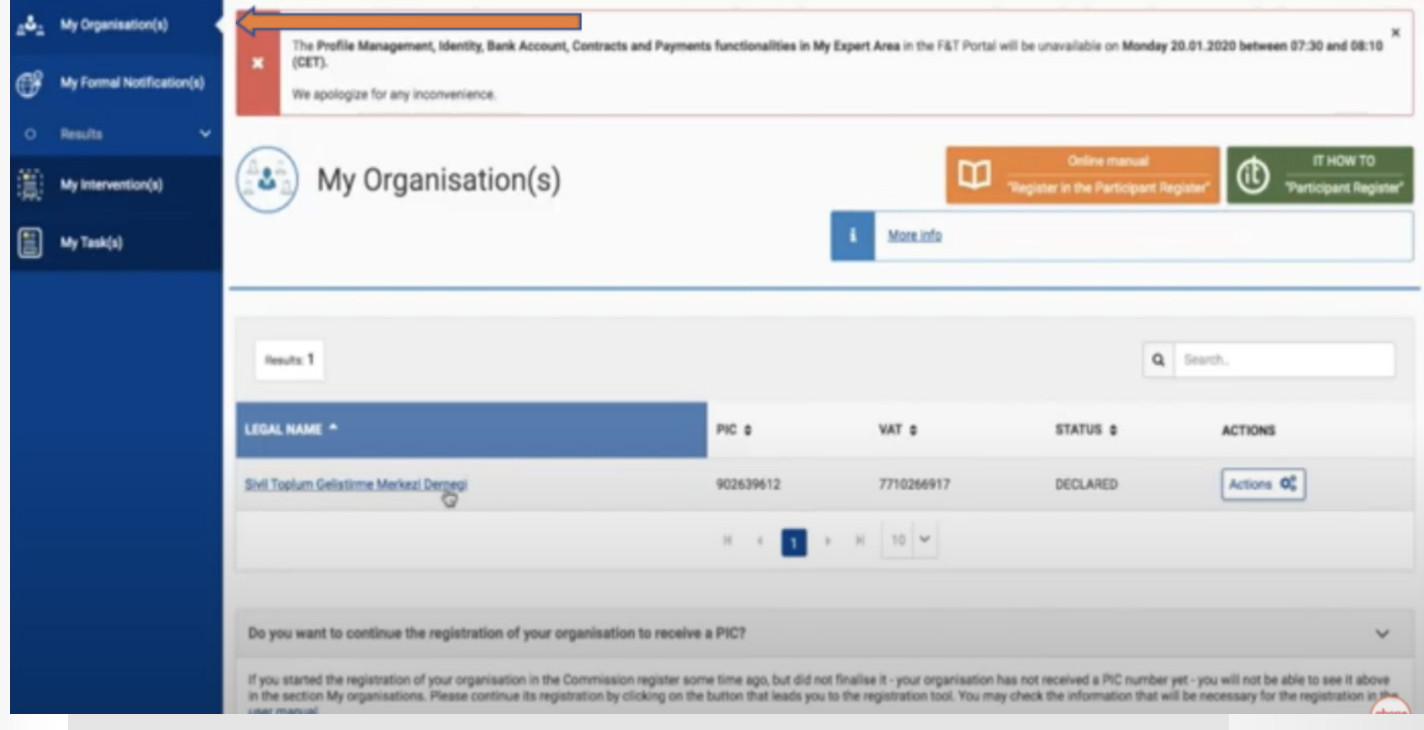

Resim 5